Matrices de almacenamiento Dell PowerVault serie MD3260 Guía de implementación

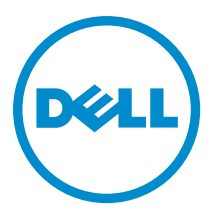

# Notas, precauciones y avisos

NOTA: Una NOTA proporciona información importante que le ayuda a utilizar mejor su equipo. W

PRECAUCIÓN: Una PRECAUCIÓN indica la posibilidad de daños en el hardware o la pérdida de datos, y le explica cómo evitar el problema.

AVISO: Un mensaje de AVISO indica el riesgo de daños materiales, lesiones corporales o incluso la muerte. ∧

#### **©** 2013 Dell Inc. Todos los derechos reservados.

Marcas comerciales utilizadas en este texto: Dell™, el logotipo de Dell, Dell Boomi™ Dell Precision™, OptiPlex™, Latitude™, PowerEdge™, PowerVault™, PowerConnect™, OpenManage™, EqualLogic™, Compellent™, KACE™, FlexAddress™, Force10™, Venue™ y Vostro™ son marcas comerciales de Dell Inc.Intel®, Pentium®,Xeon®, Core y® Celeron ®son marcas comerciales registradas de Intel Corporation en los Estados Unidos y otros países. AMD® es una marca comercial registrada y AMD Opteron™, AMD Phenom™ y AMD Sempron ™son marcas comerciales de Advanced Micro Devices, Inc. Microsoft®, Windows®, Windows Server®, Internet Explorer®, MS-DOS®, Windows Vista® y Active Directory ®son marcas comerciales o marcas comerciales registradas de Microsoft Corporation en los Estados Unidos y/o en otros países. Red Hat ®y Red Hat ®Enterprise Linux® son marcas comerciales registradas de Red Hat, Inc. en los Estados Unidos y/o en otros países. Novell® y SUSE® son marcas comerciales registradas de Novell Inc. en los Estados Unidos y en otros países. Oracle® es una marca comercial registrada de Oracle Corporation y/o sus afiliados. Citrix®, Xen®, XenServer® y XenMotion® son marcas comerciales registradas o marcas comerciales de Citrix Systems, Inc. en los Estados Unidos y/o en otros países. VMware®, vMotion®, vCenter®, vCenter SRM™ y vSphere® son marcas comerciales registradas o marcas comerciales de VMware, Inc. en los Estados Unidos u otros países. IBM ®es una marca comercial registrada de International Business Machines Corporation.

2013 - 09

Rev. A01

# Tabla de contenido

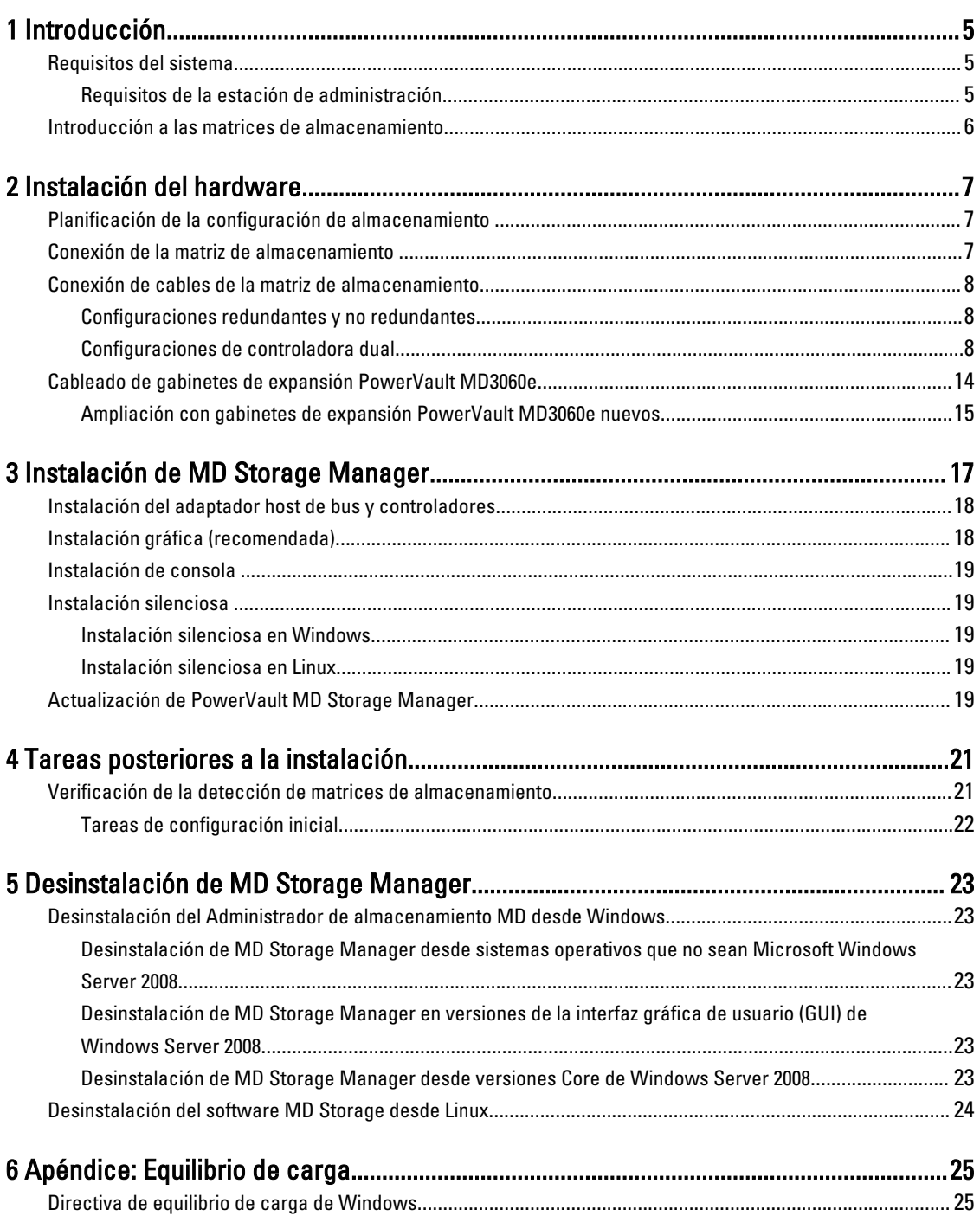

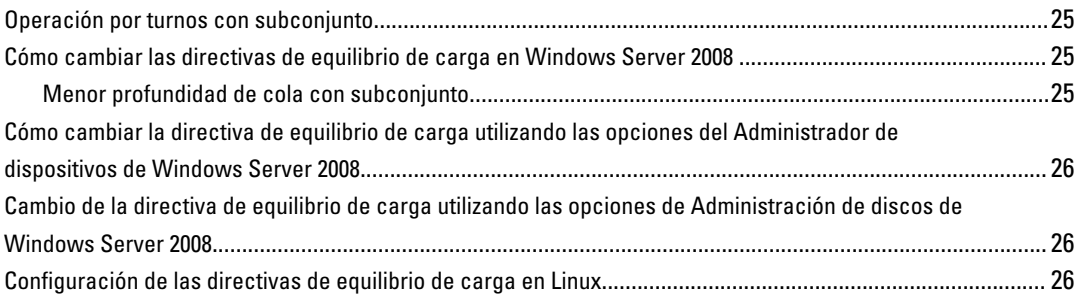

# <span id="page-4-0"></span>Introducción

Esta guía proporciona información sobre la implementación de matrices de almacenamiento Dell PowerVault MD3260. El proceso de implementación incluye:

• Instalación del hardware

Ø

- Instalación de Modular Disk Storage Manager (MD Storage Manager)
- Configuración inicial del sistema

Otra información facilitada incluye los requisitos del sistema, la organización de las matrices de almacenamiento y utilidades.

NOTA: Para obtener más información acerca de la documentación del producto, consulte support.dell.com/ manuals.

MD Storage Manager permite a un administrador configurar y supervisar las matrices de almacenamiento para lograr una capacidad de uso óptima. La versión de MD Storage Manager incluida en el soporte del recurso PowerVault serie MD se puede utilizar para administrar tanto PowerVault serie MD3260 como otras matrices de almacenamiento PowerVault serie MD. MD Storage Manager es compatible con sistemas operativos Microsoft Windows y Linux.

### Requisitos del sistema

Antes de instalar y configurar el hardware y software de PowerVault MD3260 Series, asegúrese de que esté instalado un sistema operativo admitido y que se cumplen los requisitos mínimos del sistema. Para obtener más información, consulte la Matriz de soporte en support.dell.com/manuals.

#### Requisitos de la estación de administración

Una estación de administración utiliza MD Storage Manager para configurar y administrar matrices de almacenamiento en la red. Una estación de administración debe cumplir los siguientes requisitos mínimos del sistema:

- Intel Pentium o un procesador equivalente (1333 MHz o más rápido) con 512 MB de RAM (1024 MB recomendados)
- 1 GB de espacio en disco
- Resolución de pantalla de 1024x768 con 16 millones de colores (1280x1024 de 32 bits recomendada)
- Microsoft Windows, Red Hat Enterprise Linux o SUSE Linux Enterprise Server.

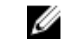

NOTA: Las instalaciones de sistemas operativos pueden ser configuraciones nativas o de hipervisor invitado.

NOTA: Algunos hipervisores con soporte son Microsoft Hyper-V, Citrix XenServer y VMware. Para obtener Ø información sobre las versiones con soporte, consulte la Matriz de soporte en support.dell.com/manuals.

• Permisos de administrador o equivalentes.

1

### <span id="page-5-0"></span>Introducción a las matrices de almacenamiento

Un gabinete que contiene discos físicos a los que se accede por medio de módulos de controladora RAID se denomina matriz de almacenamiento. Una matriz de almacenamiento incluye varios componentes de hardware, como discos físicos, módulos de controladora RAID, ventiladores y suministros de energía.

Uno o más servidores de host conectados a la matriz de almacenamiento pueden acceder a los datos de dicha matriz. También puede establecer múltiples rutas físicas entre el host (o hosts) y la matriz de almacenamiento de forma que la pérdida de una de las rutas (por ejemplo, debido a un error en un puerto del servidor host) provoque que se pierda acceso a los datos de la matriz de almacenamiento.

La matriz de almacenamiento está administrada por MD Storage Manager, que se ejecuta en un:

- Servidor host: en un sistema servidor host, MD Storage Manager y la matriz de almacenamiento comunican las solicitudes de administración e información de eventos mediante conexiones SAS.
- Estación de administración: en una estación de administración, MD Storage Manager se comunica con la matriz de almacenamiento bien por medio de una conexión Ethernet al puerto de administración de la matriz de almacenamiento, bien por medio de una conexión Ethernet a un servidor host. La conexión Ethernet pasa la información de administración entre la estación de administración y la matriz de almacenamiento usando conexiones SAS.

Con MD Storage Manager, puede configurar los discos físicos de la matriz de almacenamiento en componentes lógicos denominados grupos de discos y, a continuación, dividir los grupos de discos en discos virtuales. Los grupos de discos se crean en la capacidad no configurada de una matriz de almacenamiento. Los discos virtuales se crean en la capacidad libre de un grupo de discos.

La capacidad no configurada comprende los discos físicos que aún no están asignados a un grupo de discos. Cuando se crea un disco virtual usando capacidad no configurada, automáticamente se crea un grupo de discos. Si se elimina el único disco virtual de un grupo de discos, el grupo de discos también se elimina. La capacidad libre es el espacio de un grupo de discos que no está asignado a ningún disco virtual.

Los datos se graban en los discos físicos de la matriz de almacenamiento usando tecnología RAID. Los niveles RAID definen la forma en la que los datos se graban en los discos físicos. Los distintos niveles de RAID ofrecen distintos niveles de accesibilidad, redundancia y capacidad. Puede configurar un nivel RAID especificado para cada grupo de discos y para cada disco virtual de su matriz de almacenamiento. Para obtener más información sobre el uso de RAID y la administración de datos en su solución de almacenamiento, consulte la Guía del administrador en support.dell.com/ manuals.

# <span id="page-6-0"></span>Instalación del hardware

Antes de utilizar esta guía, asegúrese de que ha revisado las instrucciones en la:

- Guía de introducción. la Guía de introducción suministrada con la matriz de almacenamiento proporciona información para realizar la configuración inicial del sistema.
- Guía del administrador de matrices de almacenamiento Dell PowerVault MD3260/3260i/3660i/3660f/3060e: esta guía de administración proporciona información sobre conceptos importantes que debe conocer antes de configurar su solución de almacenamiento. Consulte a Guía del adminstrador en support.dell.com/manuals.
- Las instrucciones sobre la instalación en bastidor que se incluyen con la matriz de almacenamiento, proporcionan información sobre cómo instalar su sistema en bastidor.

# Planificación de la configuración de almacenamiento

Antes de instalar la matriz de almacenamiento, tenga en cuenta lo siguiente:

- Evalúe las necesidades de almacenamiento de datos y los requisitos administrativos.
- Calcule los requisitos de disponibilidad.
- Decida la frecuencia y el nivel de las copias de seguridad, por ejemplo, copias de seguridad completas semanales con copias de seguridad parciales diarias.
- Tenga en cuenta las opciones de la matriz de almacenamiento, como la protección mediante contraseña y las notificaciones de errores por correo electrónico.
- Diseñe la configuración de los discos virtuales y grupos de discos según un plan de organización de datos. Por ejemplo, utilice un disco virtual para inventario, un segundo disco para información financiera y de impuestos, y un tercer disco para información de clientes.
- Decida si reservará espacio para repuestos dinámicos, que sustituyen automáticamente los discos físicos con error.

## Conexión de la matriz de almacenamiento

La matriz de almacenamiento está conectada a un host mediante dos módulos de controladora RAID de intercambio directo. Los módulos de las controladoras RAID se identifican mediante Módulo de controladora RAID 0 y Módulo de controladora RAID 1.

Cada módulo de controladora RAID tiene cuatro conectores de puerto FC IN (host) que proporcionan conexiones FC al host o nodo. Cada módulo de controladora RAID también tiene un puerto de administración de Ethernet y un conector de puerto de salida (OUT) SAS. El puerto de administración de Ethernet le permite instalar una estación de administración dedicada (sistema servidor o autónomo). El puerto SAS OUT le permite conectar la matriz de almacenamiento a gabinetes de expansión opcionales para aumentar la capacidad de almacenamiento.

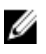

NOTA: Al conectar un servidor host al conector de puerto de entrada (IN) FC de una matriz de almacenamiento, podrá utilizar cualquier conector de puerto de salida (OUT) del adaptador host de bus (HBA) del servidor.

## <span id="page-7-0"></span>Conexión de cables de la matriz de almacenamiento

Puede conectar la matriz de almacenamiento a servidores host con:

- Configuración de datos de ruta de acceso única: una configuración de ruta de acceso única le permite conectarse a un máximo de ocho hosts. Esta configuración no es redundante.
- Configuración de datos de ruta de acceso doble: una configuración de ruta de acceso doble le permite conectarse a un máximo de cuatro hosts.

Puede elegir la configuración de datos en función del:

- Número de hosts necesarios
- Nivel de redundancia de datos necesario

#### Configuraciones redundantes y no redundantes

Las configuraciones no redundantes son configuracones que sólo proporcionan una única ruta de datos desde un host a la matriz de almacenamiento. Este tipo de configuración sólo se recomienda en almacenamiento de datos que no sean de mucha importancia. Un error de ruta debido a un cable estropeado o desenchufado, un HBA que no funcione o un módulo de controladora RAID que se desmonte, tendrá como resultado la pérdida del acceso de host al almacenamiento en la matriz de almacenamiento.

La redundancia se establece mediante la instalación de rutas de datos separadas entre el host y la matriz de almacenamiento, en la que cada ruta se dirige a uno de los dos módulos de controladora de RAID instalados en la matriz de almacenamiento. La redundancia protege al host de la pérdida de acceso a los datos en caso de que una ruta falle, ya que ambos módulos de controladora de RAID pueden acceder a todos los discos de la matriz de almacenamiento.

#### Configuraciones de controladora dual

En las ilustraciones siguientes se muestran dos y cuatro host, cada uno de ellos conectados a dos módulos de controladora RAID. Como cada host tiene rutas de acceso redundantes, la pérdida de una de las rutas de acceso aún permitiría el acceso a la matriz de almacenamiento por medio de la ruta de acceso alternativa.

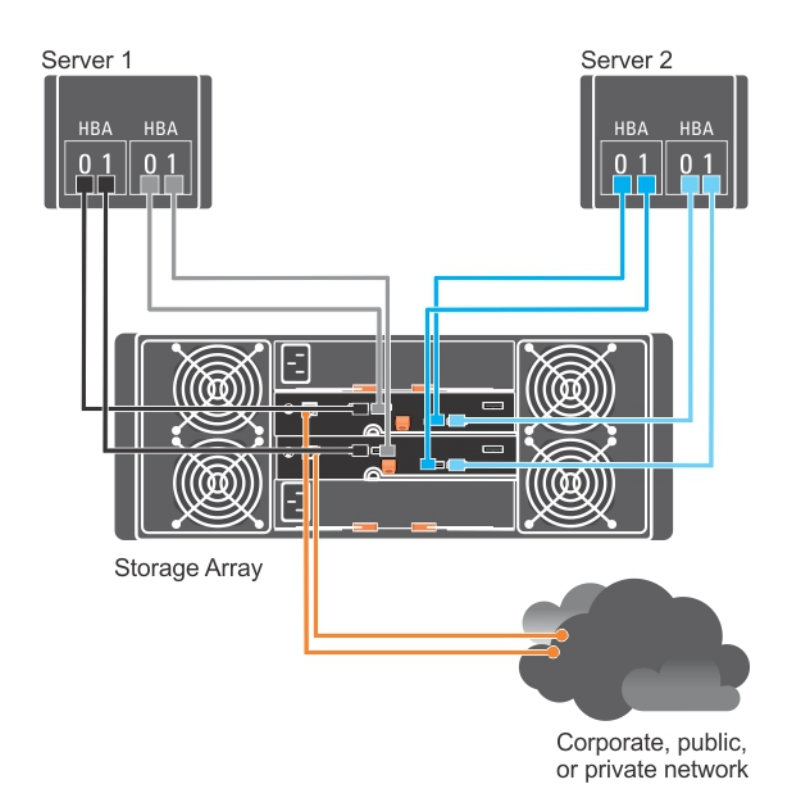

Ilustración 1. Dos hosts conectados a dos controladoras

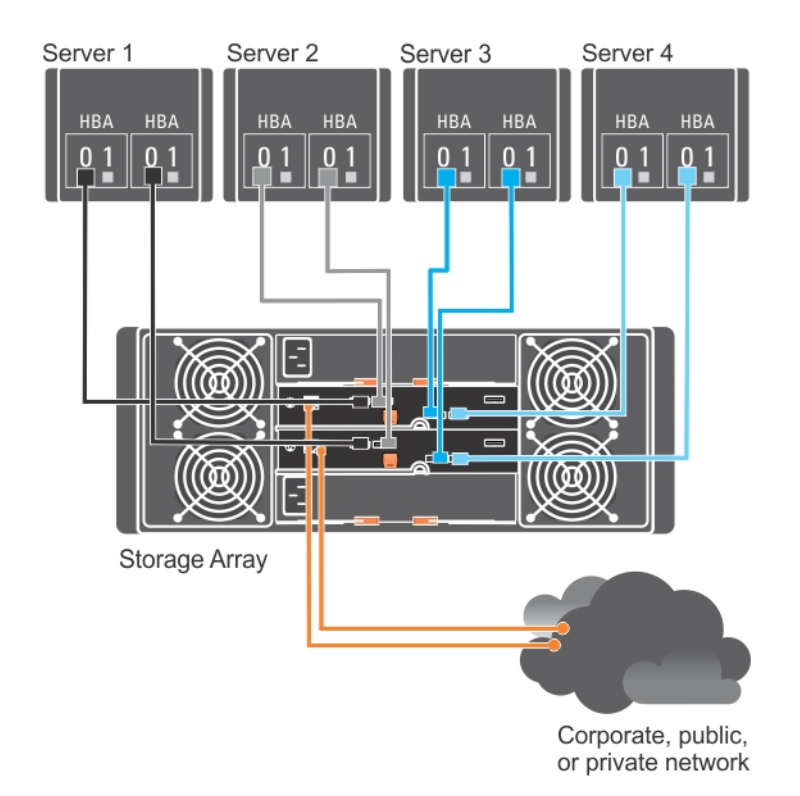

Ilustración 2. Cuatro hosts conectados a dos controladoras

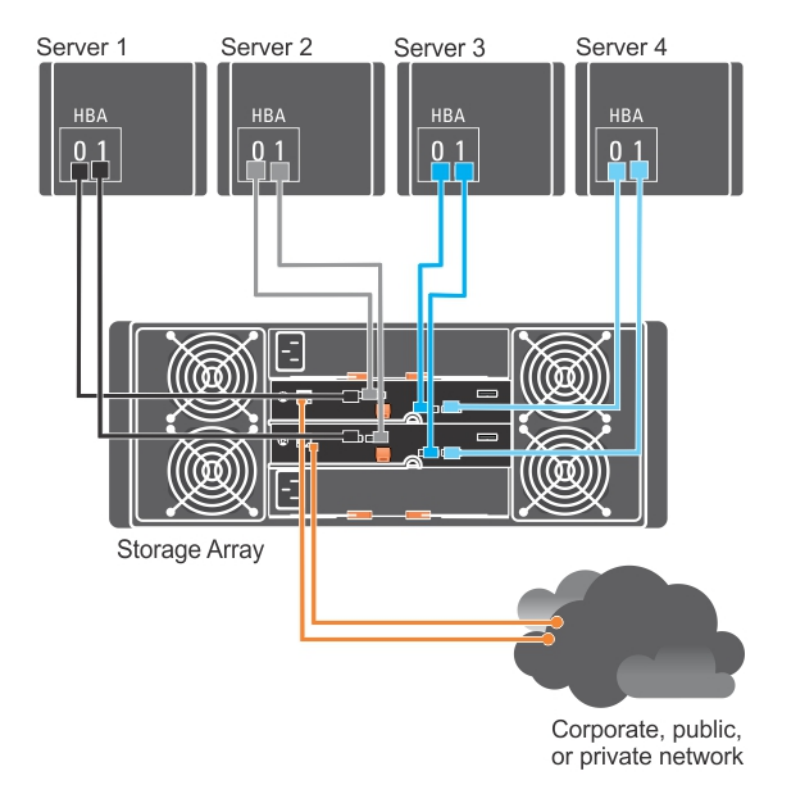

#### Ilustración 3. Cuatro hosts conectados a dos controladoras

En la ilustración siguiente se muestran ocho hosts, cada uno de ellos conectados a un único módulo de controladora RAID. Este configuración permite el número máximo de host que se puede conectar, pero no proporciona redundancia.

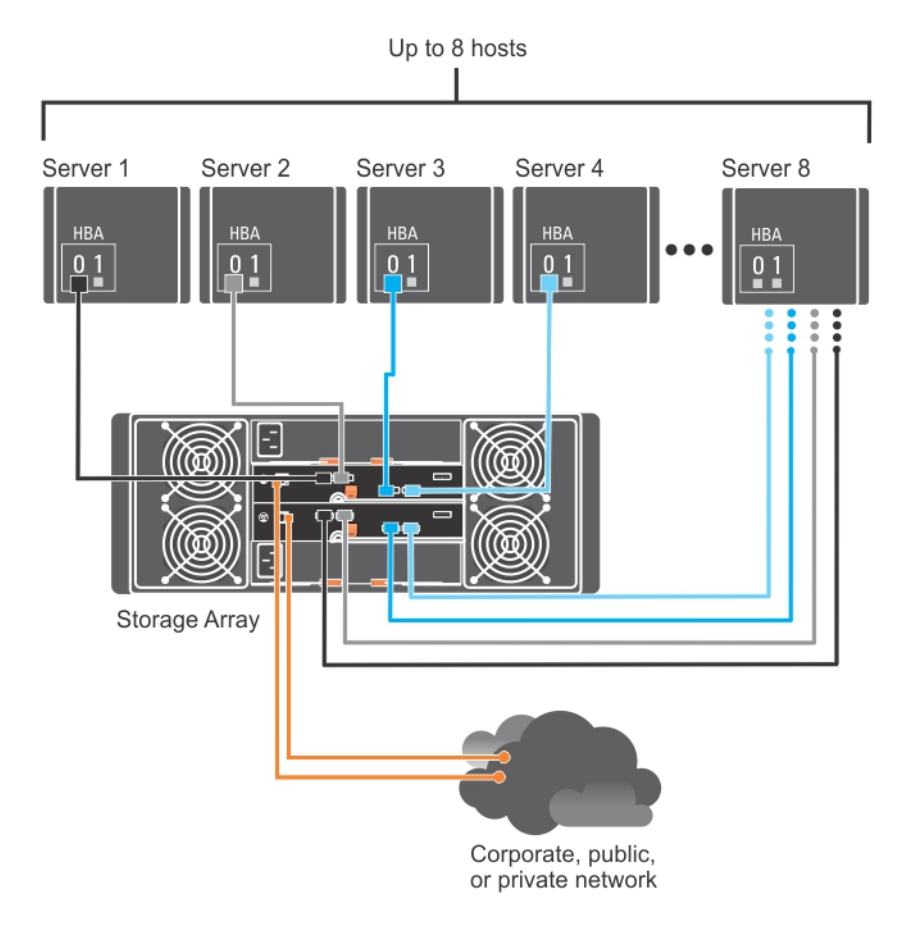

Ilustración 4. Ocho hosts conectados a dos controladoras

En las ilustraciones siguientes se muestran cuatro nodos de clúster conectados a dos módulos de controladora RAID. Como cada nodo de clúster tiene rutas de acceso redundantes, la pérdida de una de ellas permitiría mantener el acceso a la matriz de almacenamiento por medio de la ruta alternativa.

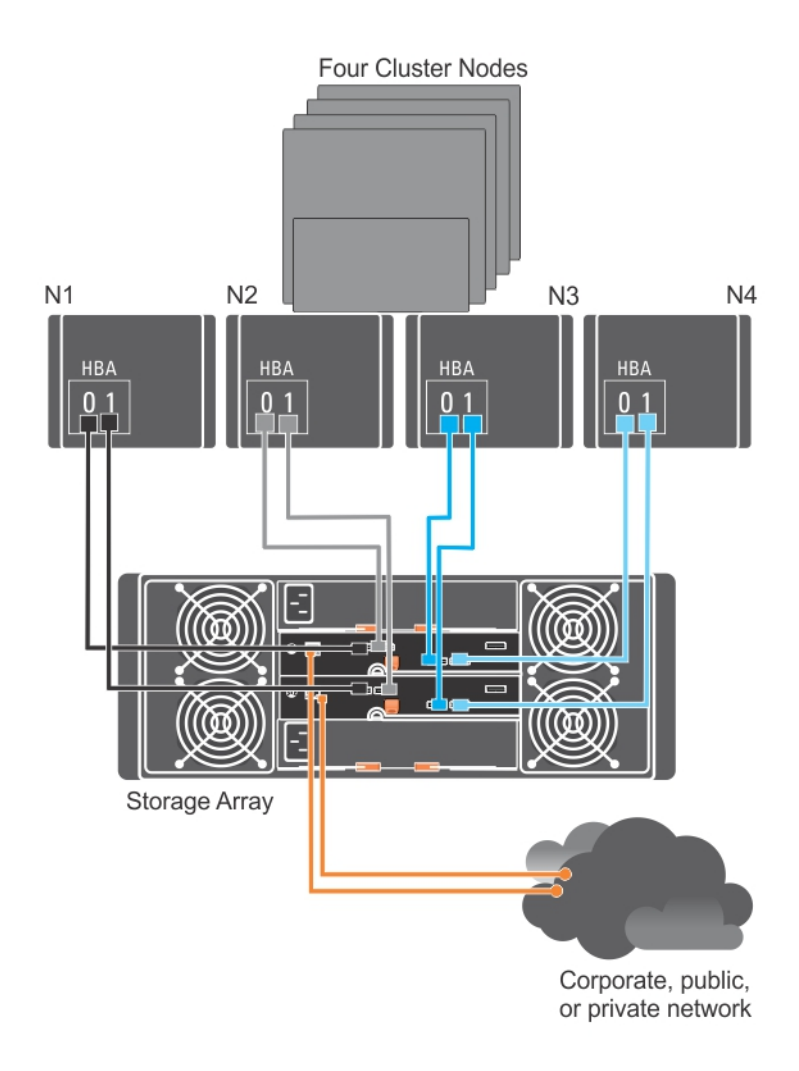

Ilustración 5. Cuatro nodos de clúster conectados a dos controladoras

<span id="page-13-0"></span>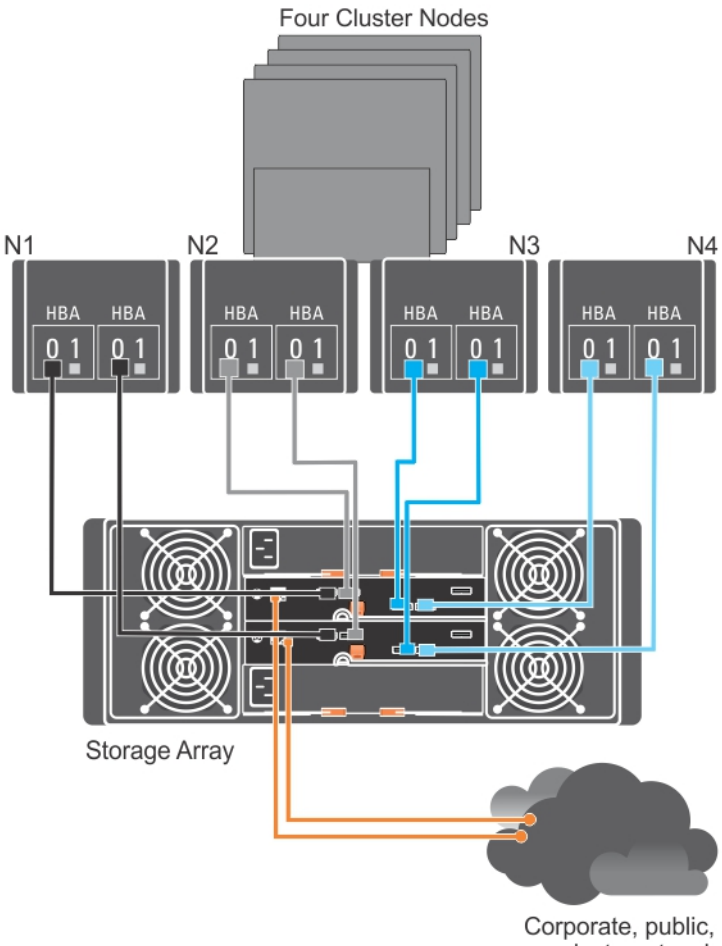

or private network

Ilustración 6. Cuatro nodos de clúster conectados a dos controladoras

# Cableado de gabinetes de expansión PowerVault MD3060e

Puede ampliar la capacidad de su matriz de almacenamiento PowerVault serie MD3260 agregando gabinetes de expansión PowerVault MD3060e. Puede ampliar la agrupación de discos físicos a un máximo de 120 (o 180, si está habilitado, usando la activación de la función Premium) discos físicos, empleando un máximo de dos gabinetes de expansión.

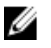

NOTA: No se recomienda la conexión en caliente del gabinete de expansión MD3060e. Active todos los gabinetes de expansión MD3060e antes de activar el gabinete de la matriz. Para obtener vídeos de ayuda y otros recursos sobre PowerVault MD series, consulte dell.com/PVresources.

#### <span id="page-14-0"></span>Ampliación con gabinetes de expansión PowerVault MD3060e nuevos

Realice los siguientes pasos para conectar los nuevos gabinetes de expansión PowerVault serie MD3060e a una matriz de almacenamiento PowerVault serie MD3260:

1. Antes de añadir los gabinetes de expansión, asegúrese de que el software de la matriz de almacenamiento esté instalado y actualizado.

Para obtener más información, consulte la Matriz de compatibilidad en support.dell.com/manuals.

- 2. Instale el software y el paquete de controladores incluidos en el soporte de recursos de PowerVault serie MD. Para obtener información sobre la instalación del software, consulte [Instalación de MD Storage Manager.](#page-16-0)
- 3. Mediante MD Storage Manager, actualice el módulo de la controladora RAID y el firmware NVSRAM a las versiones más recientes, disponibles en support.dell.com.
- 4. Haga clic en Herramientas → Actualizar firmware del módulo de la controladora RAID desde la Ventana de Administración Enterprise (EMW).
- 5. Detenga la actividad de E/S en la matriz de almacenamiento y apague los sistemas host afectados conectados a la matriz.
- 6. Apague la matriz de almacenamiento.
- 7. Apague los gabinetes de expansión en el sistema afectado.
- 8. Instale los cables de los gabinetes de expansión a la matriz de almacenamiento.
- 9. Encienda los gabinetes de expansión y espere a que el LED de estado del gabinete se ponga azul.
- 10. Encienda la matriz de almacenamiento y espere a que el LED de estado indique que la unidad está preparada:
	- Cuando la alimentación esté activada, el indicador de encendido se enciende en verde de forma permanente (sin parpadear).
	- Si el indicador Acción de servicio necesaria se enciende en ámbar, hay un error que se puede visualizar mediante PowerVault Modular Disk Storage Manager.
- 11. Una vez que la matriz de almacenamiento esté en línea y preparada, encienda los sistemas host conectados.
- 12. Mediante PowerVault MD Storage Manager, actualice el firmware de gabinetes de expansión conectados si no estuviera actualizado.
- 13. Desde EMW, seleccione el gabinete que desee actualizar e inicie la Ventana Administración de matrices (AMW).
- 14. Seleccione Actualizar  $\rightarrow$  Firmware EMM.
- 15. Seleccione Seleccionar todo para actualizar simultáneamente todos los gabinetes de expansión conectados.
- 16. Haga clic en Inicio.

# <span id="page-16-0"></span>Instalación de MD Storage Manager

El soporte de recursos de PowerVault serie MD contiene el software y los controladores de los sistemas operativos Linux y Microsoft Windows.

En la raíz del soporte está el archivo readme.txt, que cubre los cambios en el software, actualizaciones, revisiones, parches y demás datos importantes aplicables tanto a sistemas operativos Linux como Windows. El archivo readme.txt también especifica los requisitos para el acceso a documentación, información sobre las versiones del software en el soporte y requisitos del sistema para ejecutar el software.

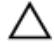

PRECAUCIÓN: No instale MD Storage Manager exclusivamente en un disco virtual que esté siendo administrado de forma activa por MD Storage Manager. En su lugar, instale al menos una instancia de MD Storage Manager en un disco local que ejecute SMagent y SMmonitor. La instalación del software de administración en un único disco virtual puede impedir el acceso a la información de recuperación en caso de que fallen varios discos o gabinetes.

Para obtener más información sobre el hardware y el software admitidos para los sistemas Dell PowerVault, consulte la Support Matrix (Matriz de compatibilidad) en dell.com/support/manuals.

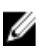

NOTA: Como primer paso para la administración de la matriz, utilice siempre el soporte en DVD MD Storage Resource (Recursos del MD Storage) para actualizar e instalar MD Storage Manger. Para obtener las últimas actualizaciones y la Support Matrix (Matriz de compatibilidad), consulte dell.com/support/manuals.

El instalador de firmware de almacenamiento PowerVault serie MD3260 proporciona funciones que incluyen los proveedores y software centrales. La función de software central incluye el agente de almacenamiento basado en host, controlador de ruta múltiple y la aplicación MD Storage Manager utilizada para configurar, gestionar y supervisar la solución de matriz de almacenamiento. La función proporciona proveedores para Microsoft Virtual Disk Service (VDS) y la infraestructura Microsoft Volume Shadow-Copy Service (VSS).

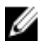

Ø Ø

NOTA: Para obtener más información sobre los proveedores de VDS y VSS de Microsoft, consulte la Administrator's Guide (Guía del administrador) en dell.com/support/manuals.

NOTA: Para instalar el software en un sistema Windows o Linux, debe tener privilegios de administrador o raíz.

NOTA: Si no se utiliza DHCP (Dynamic Host Configuration Protocol), la configuración inicial de la estación de administración se debe realizar en la misma subred física que la matriz de almacenamiento. Además, durante la configuración inicial, al menos uno de los adaptadores de red se debe configurar en la misma subred de IP que el puerto de administración predeterminado de la matriz de almacenamiento (192.168.128.101 o 192.168.128.102). Tras la configuración inicial, los puertos de administración se configuran utilizando MD Storage Manager, y la dirección IP de la estación de administración se puede cambiar nuevamente a su configuración anterior.

El soporte de recursos de PowerVault serie MD ofrece los métodos de instalación siguientes:

- Instalación gráfica (recomendada): es el procedimiento de instalación recomendado. El instalador presenta una interfaz dirigida por un asistente gráfico que permite la personalización de qué componentes se instalan.
- Instalación de consola: este procedimiento de instalación resulta útil para los usuarios de Linux que no desean instalar un entorno X Window en su plataforma Linux admitida.
- Instalación silenciosa: este procedimiento de instalación es útil si prefiere crear instalaciones mediante secuencias de comandos.

# <span id="page-17-0"></span>Instalación del adaptador host de bus y controladores

- 1. Instale los adaptadores host de bus (HBA).
- 2. Conecte los cables.
- 3. Instale los controladores HBA y los parches/revisiones de HBA para el sistema operativo.
- 4. Asegúrese de que se apliquen los valores de configuración del HBA recomendados.

## Instalación gráfica (recomendada)

MD Storage Manager configura, administra y supervisa la matriz de almacenamiento. Para instalar MD Storage Manager:

1. Inserte el soporte de recursos de PowerVault MD Series en su sistema o descargue la imagen del instalador desde dell.com/support.

Según su sistema operativo, el instalador se podría iniciar automáticamente. Si el instalador no se inicia automáticamente, acceda al directorio raíz del soporte de instalación (o la imagen del instalador descargada) y ejecute el archivo md\_launcher.exe. Para sistemas basados en Linux, acceda a la raíz del soporte del recurso y ejecute el archivo autorun.

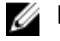

NOTA: De forma predeterminada, Red Hat Enterprise Linux monta el soporte del recurso con la opción de montaje –noexec, lo que no le permite lanzar archivos ejecutables. Para cambiar este valor, consulte el archivo Readme en el directorio raíz del soporte del recurso.

- 2. Seleccione Instalar MD Storage Software.
- 3. Lea y acepte el contrato de licencia.
- 4. Seleccione una de las siguientes opciones de instalación del menú desplegable Instalar conjunto
	- Total (recomendado): instala el software MD Storage Manager (cliente), el agente de almacenamiento basado en host, el controlador multirruta y proveedores de hardware.
	- Sólo Host: instala el agente de almacenamiento basado en host y unidades multirruta. Consulte Instalación [de MD Storage Manager.](#page-16-0)
	- Administración: instala el software de administración y los proveedores de hardware.
	- Personalizado: permite seleccionar componentes específicos.
- 5. Seleccione los modelos de matrices de almacenamiento MD de PowerVault que está configurando para que sirvan como almacenamiento de datos para este servidor host.
- 6. Elija si desea iniciar el servicio de monitor de eventos automática o manualmente al reiniciar el servidor host.

NOTA: Esta opción se aplica sólo para la instalación del software cliente de Windows

- 7. Confirme la ubicación de la instalación y haga clic en Instalar.
- 8. Si se le solicita, reinicie el servidor host tras completar la instalación.
- 9. Inicie MD Storage Manager y detecte las matrices.

NOTA: Si no se usa el Protocolo de configuración dinámica de host (DHCP) en la red donde los puertos de administración de la matriz de almacenamiento PowerVault MD están conectados, se recomienda que habilite IPv6 en la estación de administración para detectar las matrices de almacenamiento.

**NOTA:** Si la detección automática no encuentra la nueva matriz, utilice la opción manual y proporcione las direcciones IP 192.168.128.100 y 192.168.128.102 de los puertos predeterminados mediante la misma subred o la misma VLAN para la estación de administración del MD Storage Manager.

10. Si procede, aplique las Funciones Premium adquiridas con su matriz de almacenamiento. Si ha comprado Funciones Premium, consulte la tarjeta de activación impresa que se incluye con su matriz de almacenamiento.

<span id="page-18-0"></span>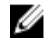

Ø

NOTA: El instalador de MD Storage Manager instala automáticamente los controladores, el firmware, los parches y las revisiones del sistema operativo necesarios para trabajar con su matriz de almacenamiento. Estos controladores y firmware también están disponibles en dell.com/support. Consulte además la Support Matrix (Matriz de compatibilidad) en **dell.com/support/manuals** para ver configuraciones adicionales y/o software necesario para su matriz de almacenamiento específica.

# Instalación de consola

NOTA: La instalación de consola sólo se aplica a los sistemas Linux que no ejecutan un entorno gráfico.

La secuencia de comandos de ejecución automática en la raíz del soporte del recurso detecta si no hay entorno gráfico en ejecución, e inicia automáticamente el instalador en modo basado en texto. Este modo proporciona las mismas opciones que la instalación gráfica.

## Instalación silenciosa

#### Instalación silenciosa en Windows

Para ejecutar la instalación silenciosa en un sistema Windows:

- 1. Copie el archivo custom silent.properties en la carpeta /windows del soporte o imagen de instalación a una ubicación de escritura en el servidor host.
- 2. Modifique el archivo custom\_silent.properties para que refleje las opciones de instalación, funciones y modelos a utilizar. A continuación, guarde el archivo.
- 3. Una vez revisado el archivo custom\_silent.properties para que refleje la instalación específica, ejecute el siguiente comando para comenzar la instalación silenciosa: mdss install.exe -f <ruta servidor host>\ custom silent.properties

#### Instalación silenciosa en Linux

Para ejecutar la instalación silenciosa en un sistema Linux:

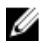

NOTA: En sistemas operativos Red Hat Enterprise Linux 6, ejecute la siguiente secuencia de comandos desde el directorio raíz para instalar paquetes de requisitos previos:

# md\_prereq\_install.sht

- 1. Copie el archivo custom\_silent.properties en la carpeta /windows del soporte o imagen de instalación a una ubicación de escritura en el servidor host.
- 2. Modifique el archivo custom\_silent.properties para que refleje las opciones de instalación, funciones y modelos a utilizar. A continuación, guarde el archivo.
- 3. Una vez revisado el archivo custom\_silent.properties, ejecute el siguiente comando para comenzar la instalación: ./mdss install.bin -f <ruta servidor host>/custom\_silent.properties

# Actualización de PowerVault MD Storage Manager

Para actualizar desde una versión anterior de PowerVault MD Storage Manager, desinstale la versión anterior (consulte [Desinstalación de MD Storage Manager\)](#page-22-0) y, a continuación, siga las instrucciones en Instalación de MD Storage [Manager](#page-16-0) para instalar la versión nueva.

# <span id="page-20-0"></span>Tareas posteriores a la instalación

Antes de utilizar la matriz de almacenamiento Dell PowerVault por primera vez, realice las tareas de configuración iniciales en el orden mostrado. Estas tareas se realizan mediante MD Storage Manager.

1. Para la administración fuera de banda, debe definir la configuración de red para cada módulo de controladora RAID, incluidas la dirección de protocolo Internet (IP), la máscara de subred y la puerta de enlace.

NOTA: Puede definir la configuración de red mediante un servidor DHCP.

- 2. Inicie MD Storage Manager.
	- Para ello, en sistemas operativos Windows, haga clic en Inicio  $\rightarrow$  Programas  $\rightarrow$  Dell  $\rightarrow$  MD Storage Manager → Modular Disk Storage Manager Client .
	- En sistemas operativos Linux, haga clic en el icono PowerVault MD Storage Manager del escritorio.
	- En Linux también puede iniciar PowerVault MD Storage Manager ejecutando los comandos siguientes en el indicador de comandos:

cd /opt/dell/mdstoragesoftware/mdstoragemanager/client./SMclient

3. Vaya a Configuración → Agregar matriz de almacenamiento e inicie la detección automática de sistemas en la Ventana de Enterprise Management Window (EMW).

NOTA: Sólo se detectarán las matrices de almacenamiento configuradas con la dirección IP en la misma subred que las estaciones de administración.

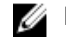

NOTA: El proceso de detección podría tardar varios minutos en completarse. Si se cierra la ventana Estado de detección automático antes de que termine, se detiene el proceso de detección.

Una vez finalizado el proceso de detección, aparece una pantalla de confirmación.

4. Haga clic en Cerrar.

## Verificación de la detección de matrices de almacenamiento

La opción Detección automática detecta automáticamente tanto matrices en banda como fuera de banda, y agrega las matrices de almacenamiento al dominio de administración. Si las conexiones en banda o fuera de banda que se muestran en la página de resumen no son precisas, realice los pasos siguientes. Para obtener más información, consulte la Ayuda en línea.

- 1. Compruebe si hay algún error en el hardware y las conexiones. Para procedimientos específicos en cuanto a la solución de problemas de interfaz, consulte el manual del propietario en support.dell.com/manuals.
- 2. Compruebe que la matriz está en la subred local. Si no fuera así, utilice MD Storage Manager para agregar manualmente la matriz de almacenamiento a la subred.
- 3. Compruebe que todas las matrices de almacenamiento tengan el estado Óptimo.
- 4. Si alguna matriz presenta el estado No responde, lleve a cabo los pasos siguientes:
	- Para quitar la matriz del dominio de administración, selecciónela, haga clic con el botón derecho del mouse y haga clic en Quitar  $\rightarrow$  Matriz de almacenamiento.

4

– Para agregar una matriz, en EMW, seleccione Detección automática.

#### <span id="page-21-0"></span>Tareas de configuración inicial

- 1. El nombre de la primera matriz de almacenamiento aparece en la ficha Dispositivos de la ventana EMW. Para ver una lista de todas las matrices de almacenamiento encontradas en la red local, expanda Matrices de almacenamiento detectadas en la ficha Dispositivos de la ventana EMW.
- 2. EL nombre predeterminado para una matriz de almacenamiento MD3260 recién instalada es *Sin nombre*. Si en MD Storage Manager se muestra otro nombre, haga clic en la flecha hacia abajo junto al nombre y haga clic en la lista desplegable Sin nombre.
- 3. Haga doble clic en la matriz detectada para abrir la ventana de administración de matrices y modifique la configuración de la matriz.
- 4. Haga clic en Realizar tareas de configuración inicial para ver un esquema y enlaces al resto de las tareas posteriores a la instalación.

Ahora la matriz está lista para ser configurada. Consulte la Guía del administrador en support.dell.com\manuals para obtener información sobre cada tarea y para realizar los pasos de configuración necesarios. En la tabla siguiente se muestra una lista de los pasos de configuración recomendados que se pueden realizar en MD Storage Manager.

NOTA: Antes de configurar la matriz de almacenamiento, compruebe los iconos de estado del panel Dispositivo para asegurarse de que los gabinetes en la matriz de almacenamiento están en estado Óptimo. Para obtener más información sobre los iconos de estado, consulte la Manual del propietario en support.dell.com/manuals.

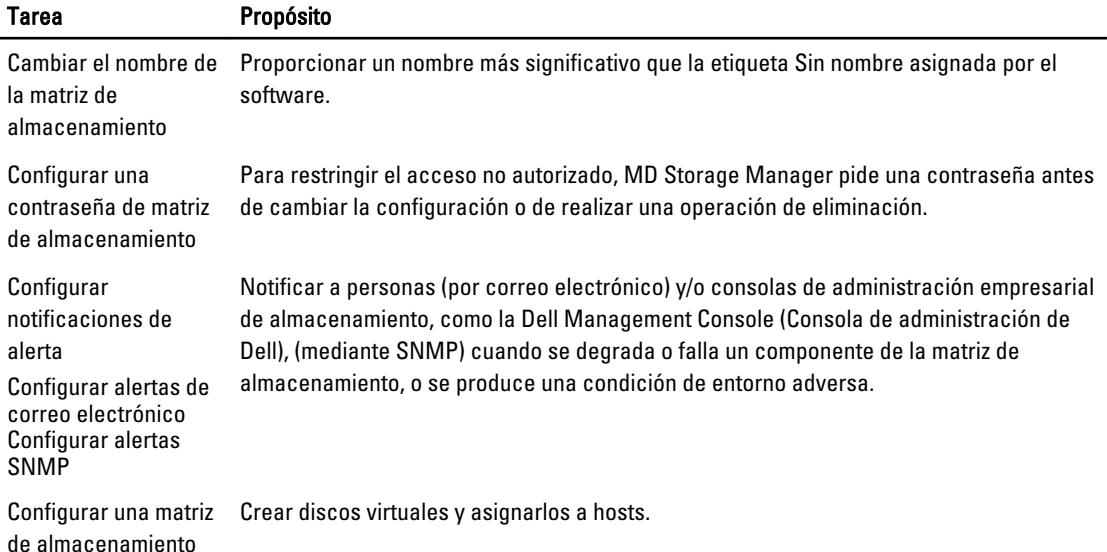

# <span id="page-22-0"></span>Desinstalación de MD Storage Manager

### Desinstalación del Administrador de almacenamiento MD desde Windows

#### Desinstalación de MD Storage Manager desde sistemas operativos que no sean Microsoft Windows Server 2008

Utilice la función **Agregar o quitar programas** para desinstalar Modular Disk Storage Manager en sistemas operativos Microsoft Windows distintos de Microsoft Windows Server 2008. Para desinstalar Modular Disk Storage Manager desde Microsoft Windows Server 2008:

- 1. Haga doble clic en Agregar o quitar programas en el Panel de control.
- 2. Seleccione el software de almacenamiento Dell MD3260 de la lista de programas.
- 3. Haga clic en Cambiar o quitar. Aparece la ventana Desinstalación finalizada.
- 4. Siga las instrucciones que aparecen en pantalla.
- 5. Seleccione Sí para reiniciar el sistema y, a continuación, haga clic en Listo.

#### Desinstalación de MD Storage Manager en versiones de la interfaz gráfica de usuario (GUI) de Windows Server 2008

Para desinstalar el software Modular Disk Storage de versiones GUI de Windows Server 2008:

- 1. Haga doble clic en Programas y características desde el Panel de control.
- 2. Seleccione Software MD Storage de la lista de programas.
- 3. Haga clic en Desinstalar o cambiar. Aparece la ventana Desinstalación finalizada.
- 4. Siga las instrucciones que aparecen en pantalla.
- 5. Seleccione Sí para reiniciar el sistema y, a continuación, haga clic en Listo.

#### Desinstalación de MD Storage Manager desde versiones Core de Windows Server 2008

Para desinstalar el software PowerVault Modular Disk Storage Manager de versiones Core de Windows Server 2008:

1. Acceda al directorio Dell\MD Storage Software\Uninstall Dell Modular Disk MD3260Storage Software.

NOTA: De forma predeterminada, MD Storage Manager se instala en el directorio \Archivos de programa\Dell \MD Storage Software. Si se ha utilizado otro directorio durante la instalación, acceda al dicho directorio antes de empezar el procedimiento de desinstalación.

2. En el directorio de instalación, escriba el siguiente comando y presione <Intro>:

Desinstale el software de almacenamiento MD

3. En la ventana Desinstalar, haga clic en Siguiente y siga las instrucciones que aparecen en la pantalla.

<span id="page-23-0"></span>4. Seleccione Sí para reiniciar el sistema y, a continuación, haga clic en Listo.

## Desinstalación del software MD Storage desde Linux

De manera predeterminada, PowerVault MD Storage Manager se instala en el directorio /opt/dell/mdstoragemanager. Si se ha utilizado otro directorio durante la instalación, acceda a dicho directorio antes de empezar el procedimiento de desinstalación.

- 1. Desde el directorio de instalación, abra el directorio Desinstalar software Dell MD Storage.
- 2. Ejecute el archivo Desinstalar el software Dell MD Storage.exe.
- 3. En la ventana Desinstalar, haga clic en Siguiente y siga las instrucciones que aparecen en pantalla. Mientras se desinstala el software, se muestra la ventana Desinstalar. Cuando el procedimiento de desinstalación termine, se muestra la ventana Desinstalación completa.
- 4. Haga clic en Terminado.

# <span id="page-24-0"></span>Apéndice: Equilibrio de carga

# Directiva de equilibrio de carga de Windows

Las unidades de ruta múltiple seleccionan la ruta de E/S a un disco virtual por medio de un módulo de controladora RAID específico. Cuando la unidad de ruta múltiple recibe una E/S nueva, el controlador intenta encontrar una ruta al Módulo de la controladora RAID actual propietario del disco virtual. Si dicha ruta no se puede hallar, el controlador de ruta múltiple migra la propiedad del disco virtual al Módulo de la controladora RAID secundario. Cuando existen varias rutas al Módulo de la controladora RAID propietario del disco virtual, puede elegir una política de equilibro de carga para determinar qué ruta utilizar para procesar la E/S. Las distintas opciones para la configuración de las políticas de equilibrio de carga le permiten optimizar el rendimiento de E/S cuando se configuran interfaces de hosts mixtas.

Puede seleccionar una de estas directivas de equilibrio de carga para optimizar el rendimiento de E/S:

- Operación por turnos con subconjunto
- Menor profundidad de cola con subconjunto

## Operación por turnos con subconjunto

La política de equilibrio de carga de E/S mediante turnos con subconjunto enruta las solicitudes de E/S, en rotación, a cada ruta de datos disponible para el módulo de la controladora RAID propietario de discos individuales. Esta política trata todas las rutas al módulo de la controladora RAID propietaria del disco virtual de forma igualitaria para la actividad de E/S. Las rutas del módulo de la controladora RAID secundario se omiten hasta que cambie la propiedad. La presuposición básica para la política por turnos es que las rutas de datos son iguales. Con soporte de hosts mixtos, las rutas de datos podrían tener distintos anchos de banda o distintas velocidades de transferencia de datos.

### Cómo cambiar las directivas de equilibrio de carga en Windows Server 2008

El equilibrio de carga con PowerVault serie MD3260 sólo está disponible para Windows Server 2008 o versiones posteriores del sistema operativo. Puede cambiar las políticas de equilibrio de carga desde la opción Por turnos con subconjunto predeterminado mediante:

- Opciones del Administrador de dispositivos
- Opciones de Administración de discos

#### Menor profundidad de cola con subconjunto

La política Menor profundidad de cola con subconjunto también se conoce como la E/S menor, o política de menos solicitudes. Esta política enruta la siguiente solicitud de E/S a una ruta de datos que tiene el menor número de solicitudes de E/S pendientes en cola. Para esta política, una solicitud de E/S es simplemente un comando en la cola. El tipo de comando o el número de bloques asociados al comando no se tienen en cuenta. La política Menor profundidad de cola con subconjunto trata por igual las solicitudes de bloques grandes y de bloques pequeños. La ruta de datos seleccionada está en el grupo de ruta del módulo de la controladora RAID propietaria del disco virtual

### <span id="page-25-0"></span>Cómo cambiar la directiva de equilibrio de carga utilizando las opciones del Administrador de dispositivos de Windows Server 2008

- 1. En el escritorio de Windows, haga clic con el botón derecho del ratón en Mi PC y seleccione Administrar. Aparecerá la ventana Administración del equipo.
- 2. Haga clic en Administrador de dispositivos para ver la lista de dispositivos que están conectados al host.
- 3. Haga clic con el botón derecho del mouse sobre el dispositivo de disco de múltiples rutas para el que desee configurar las directivas de equilibrio de carga y seleccione Propiedades.
- 4. Desde la ficha MPIO seleccione la directiva de equilibrio de carga que desee configurar para el dispositivo de disco.

### Cambio de la directiva de equilibrio de carga utilizando las opciones de Administración de discos de Windows Server 2008

- 1. En el escritorio de Windows, haga clic con el botón derecho del mouse en Mi PC y seleccione Administrar. Aparecerá la ventana Administración del equipo.
- 2. Haga clic en Administración de discos para ver la lista de discos virtuales que están conectados al host.
- 3. Haga clic con el botón derecho del mouse sobre el disco virtual para el que desea configurar la directiva de equilibrio de carga y haga clic en Propiedades.
- 4. En la ficha MPIO, seleccione la directiva de equilibrio de carga que desea configurar para este disco virtual.

## Configuración de las directivas de equilibrio de carga en Linux

Linux sólo tiene soporte para equilibrio de carga basado en el sistema Operación por turnos. Para obtener más información, consulte [Operación por turnos con subconjunto](#page-24-0).